## Step 1: Log into th[e myRutgers](https://my.rutgers.edu/portal/render.userLayoutRootNode.uP;jsessionid=C1725B2C0DC7D53E3D5E189F55C0AD62) portal.

Step 2: Under Apps, click on the **Banner Self Service** app. Tip: Favorite the Banner Self Service app for quick access.

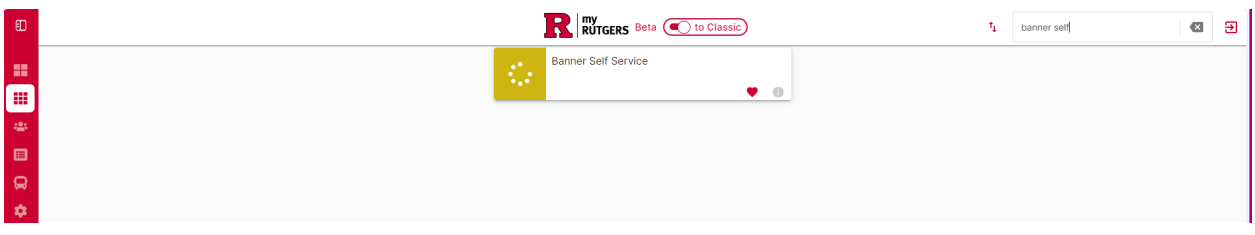

## Step 3: Click the **Pay Your Bill** button.

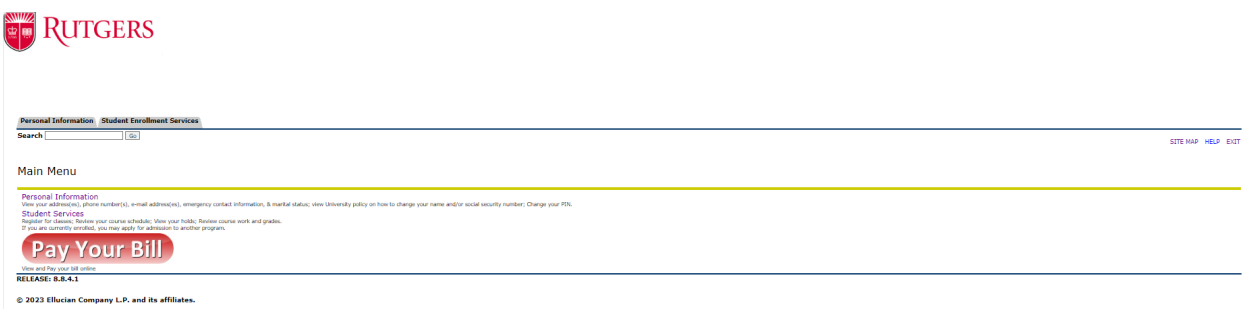

Step 4: Click **View and Pay Bill** for the desired semester. You will be redirected to OnPlan.

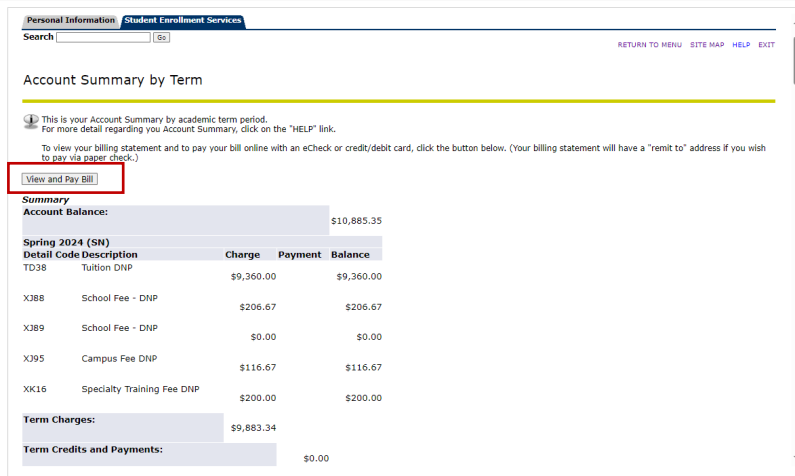

## Step 5: In OnPlan**,** Select the **Payment Plans** tab or the **View Payment Plans** button to

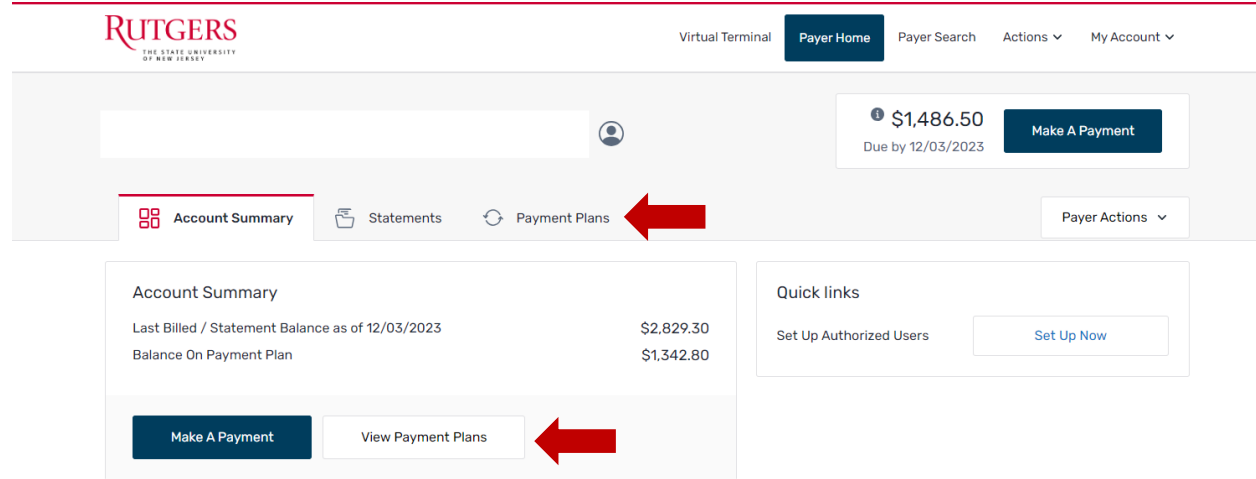

view and modify your payment plans.